## How to Find your eTutor's Review of your Paper

When an eTutor has responded to your paper, an automated email will be sent to your email account on file with eTutoring.

If you are not sure or want to change your email address, click on Profile in the upper right-hand corner of the page. You must be logged into your account to do this.

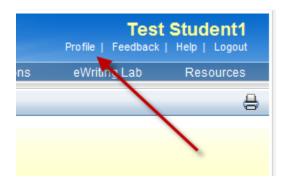

**Step 1** — Log into your eTutoring Homepage and click on eWriting Lab from either the menu bar or the box. (See red arrows in picture.)

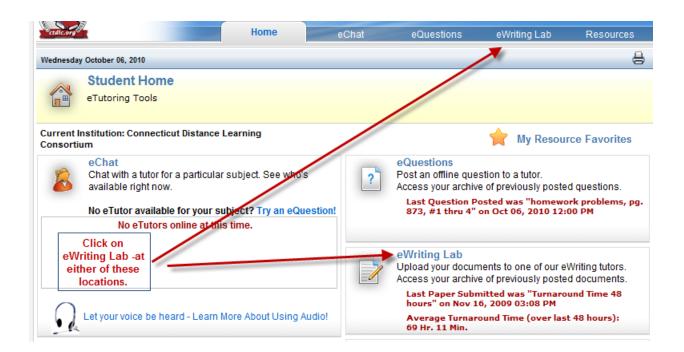

**Step 2 -** After you close the pop up window, you should see the screen pictured below. Click on "View Writing Assignment Archives" the arrow below is pointing to.

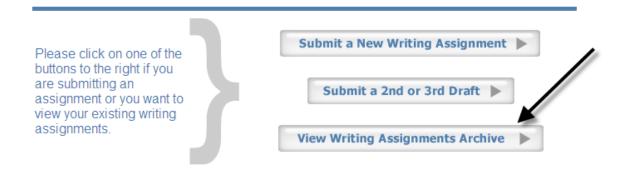

This will open a page where you will have access to all of the papers that you've submitted to eTutoring.

Here are the icons that you may see next to your paper at different times:

**Archived paper:** A paper you submitted in the past with the tutor's response. Click on the title to view your previous work.

Awaiting tutor Response: Your paper has been successfully submitted to eTutoring and you are waiting for a tutor's response.

New Response:. A paper you submitted to eTutoring has been responded to. Click on the paper's title to see your tutor's response.

**Step 3 -** Click on the title of the paper you that you submitted. If your paper is a **second or third draft**, you will need to click on the <u>title of the Original paper</u> that you submitted.

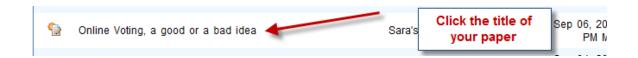

Now you will be able to open both the paper that you submitted and your Tutor's response.

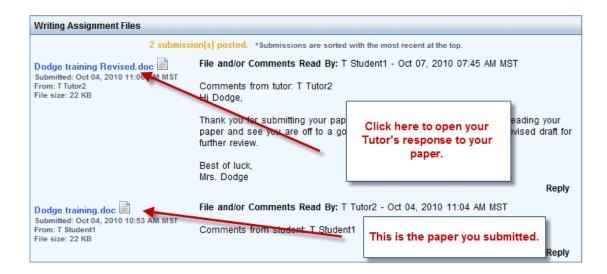

Your tutor's comments, suggestions and next steps will be inside the paper he or she returned to you.

## Step 4 - Optional - If you wish to submit a second or third draft

After making and saving changes to your paper (on your computer desktop), you can submit a second and third draft's for other tutors to review. Follow step 1 and in step 2 then choose **Submit a 2<sup>nd</sup> or 3<sup>rd</sup> Draft.** 

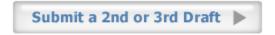

You may continue to use eTutoring.org for new writing assignments as well.